# **Zápis volitelných předmětů pro následující akademický rok**

1. Vstup do sekce Registrace

Do sekce registrace se dostanete následovně:

**Portál studenta** -> **Reg./Zápisy** (ikonka stop)

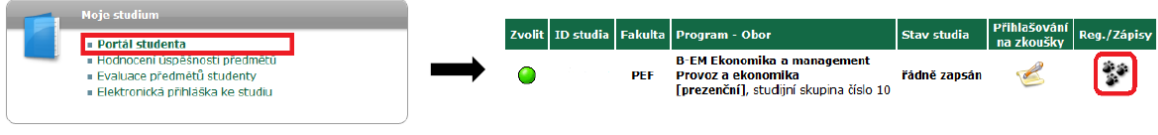

### 2. Zobrazení studijních plánů

Klikněte na tlačítka **Zobrazit studijní plán**. Nejprve pro Zimní semestr, poté tu samou akci proveďte pro Letní semestr.

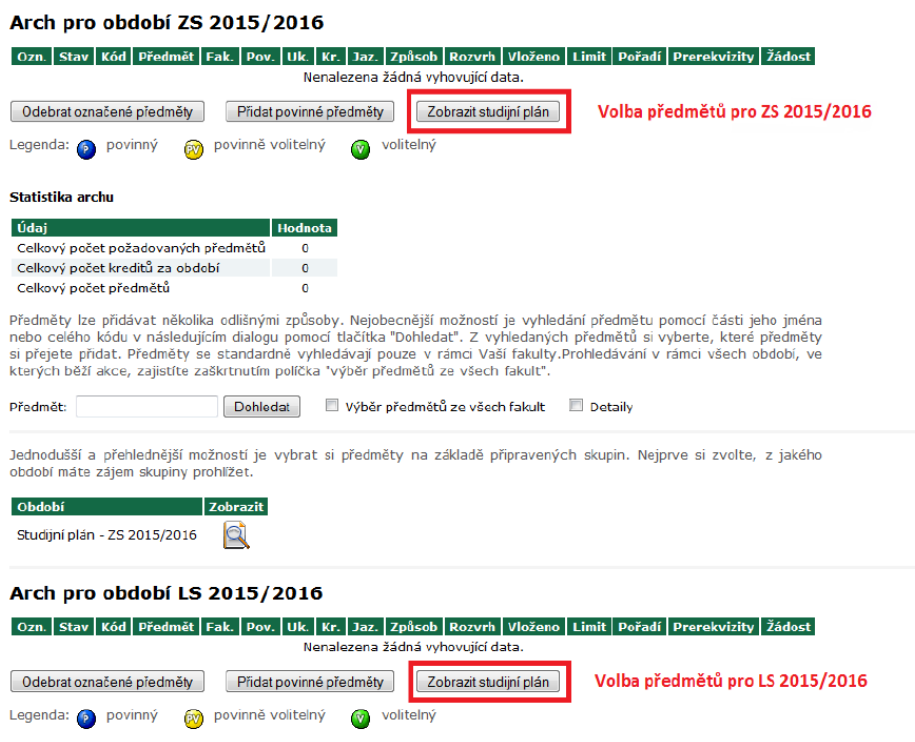

### 3. Volba volitelných předmětů

Po kliknutí na tlačítko **Zobrazit studijní plán** se vám zobrazí seznam předmětů, ze kterých si můžete volit. Poté si zvolte patřičný počet předmětů podle vašeho studijního plánu a následně svoji volbu potvrďte kliknutím na tlačítko **Přidat označené předměty**.

## *Na ilustračním obrázku je vidět příklad, kdy si studenti volí ze dvou různých skupin jeden předmět (jazyk + další předmět).* **Tuto akci proveďte jak pro zimní tak i letní semestr!**

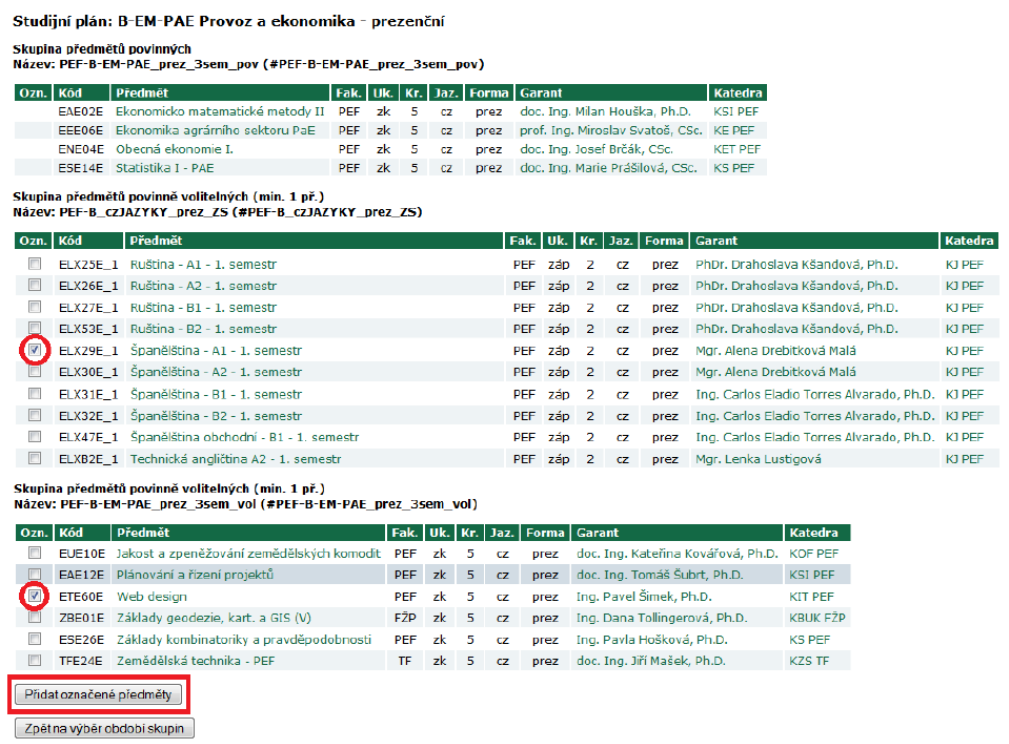

#### 4. Kontrola

Nakonec si zkontrolujte, zda jste si zvolili předměty, které jste chtěli, a zda je vaše volba v souladu s vaším studijním plánem.

*Na ilustračním obrázku je příklad, kdy si studenti mají podle studijního plánu do obou semestru zvolit jeden jazyk a jeden další volitelný předmět.*

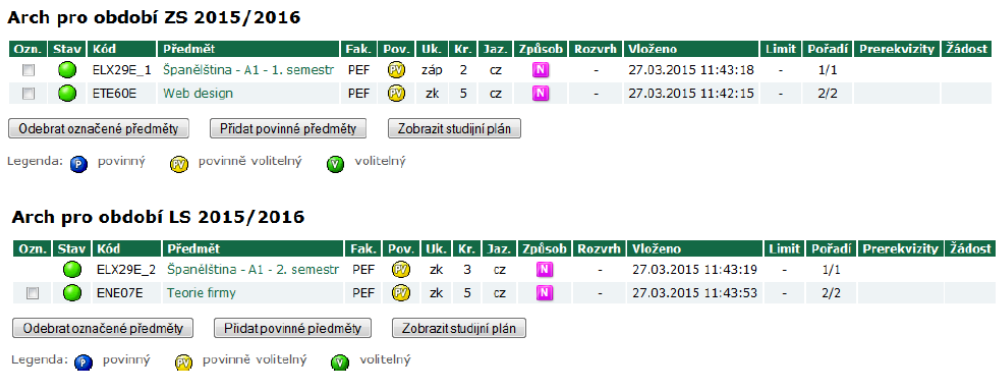